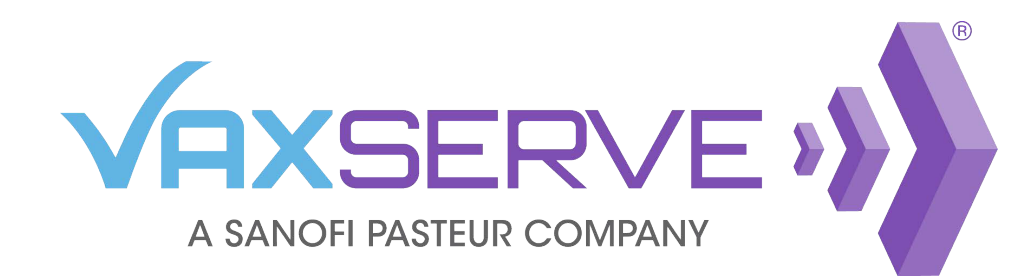

# Influenza Reservation Quick Guide

# Creating a Reservation

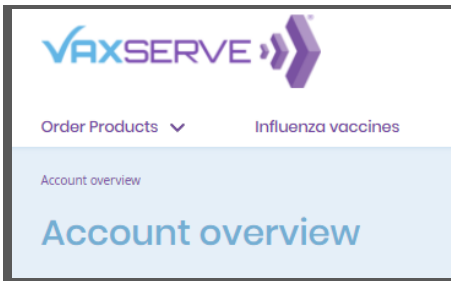

Log into VaxServe.com and navigate to the *Influenza vaccines* link from the top header.

Select the appropriate season from the left panel and click *Reserve Doses Now*.

*Any existing reservations will be visible here. For information on confirming or editing a reservation, see page 2.*

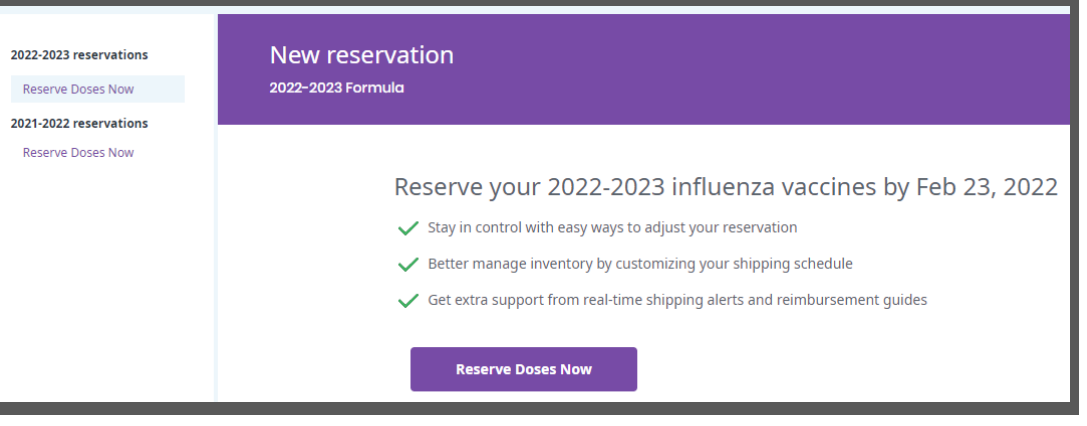

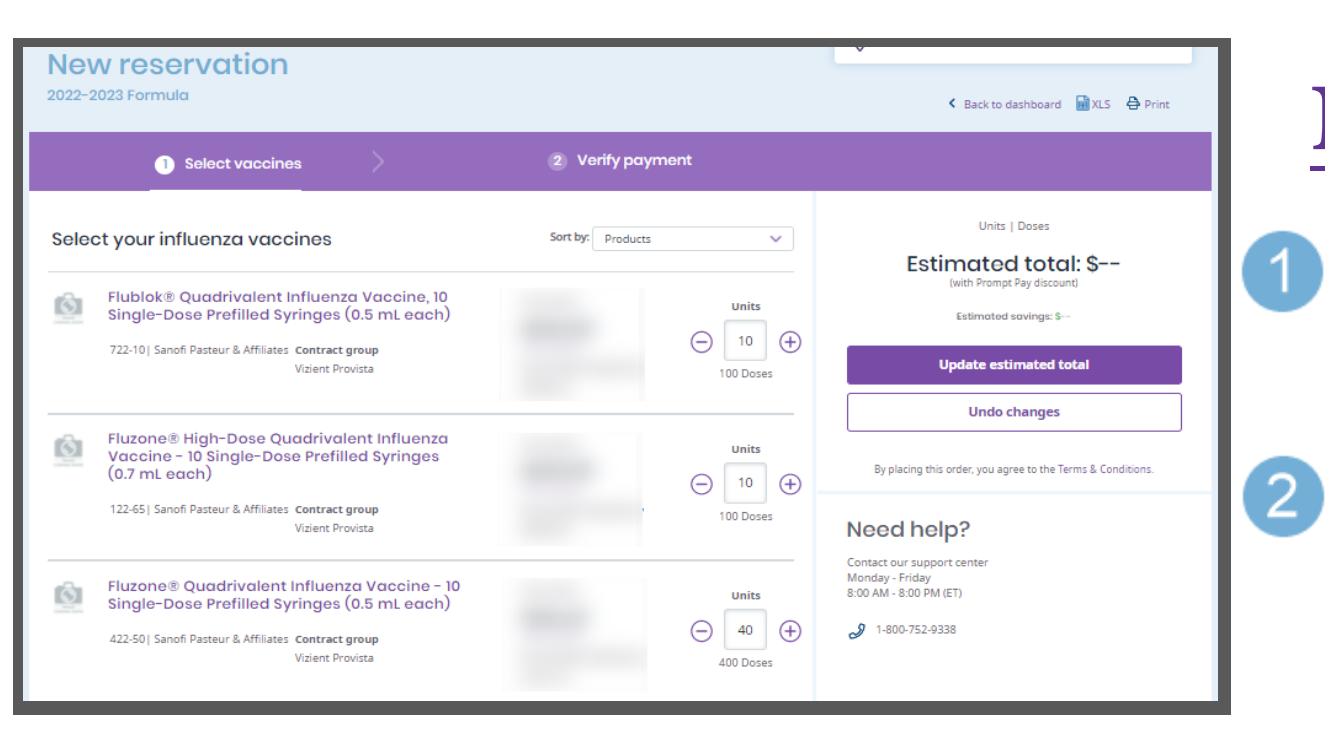

## **New Reservation:**

#### Select payment method. Select method from the drop-down.

*Adjusting payment method will update only for this reservation.*

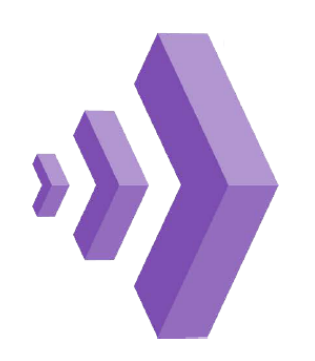

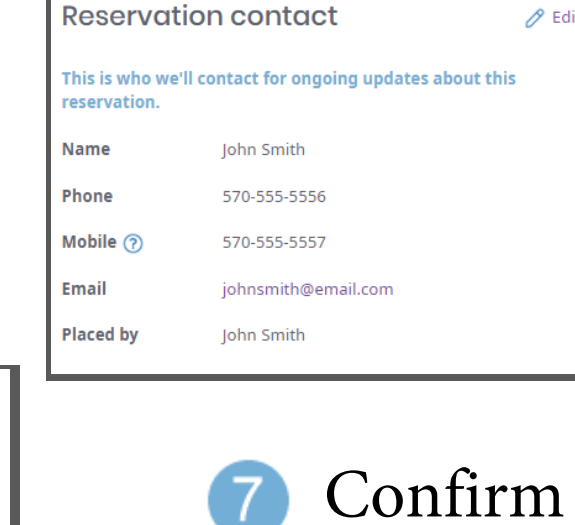

### Confirm reservation contact information.

To make changes select *Edit.*

### receiving hours. To make changes select *Edit.*

*Updating receiving hours will update only for this reservation.*

Need assistance? Contact our support center Mon - Fri 8:00 AM - 8:00 PM (ET)

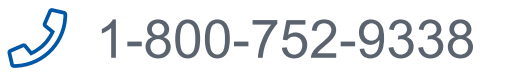

- Enter number of units for each presentation you wish to reserve. *The corresponding number of doses will update under the units.*
- Once complete, click Update estimated total, then click *Save and continue* to proceed to *Verify payment* page*.*

On the *Verify payment* tab, confirm ship-to address. If needed, add PO and attention line for shipping.

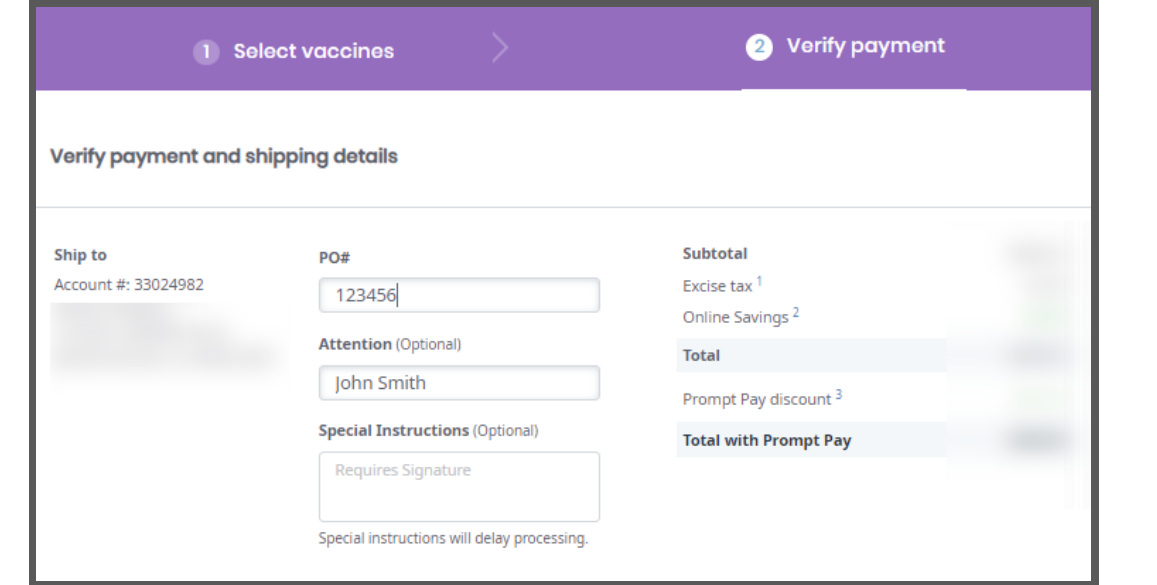

### Confirm order total and contract pricing (if applicable).

### **Payment method**  $\checkmark$ **Bill me late** Acceptance of this reservation is subject to credit reviev and approval by Sanofi Pasteur. vill be billed per shipment **Receiving hours** eive and handle vaccine shipments, even if they d<br>m your business hours. Note that on temperature roduct, missed deli

*Opt in for SMS notifications for this reservation only by adding a mobile number.* 

### **From the right panel on the** *Verify payment* **page:**

#### Need assistance?

Contact our support center Mon - Fri 8:00 AM - 8:00 PM (ET)

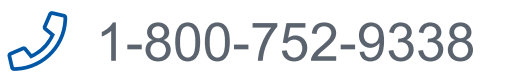

# Confirming a Reservation

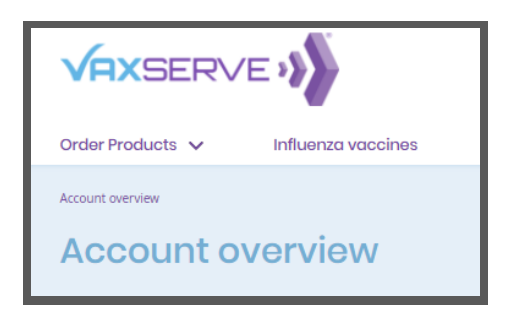

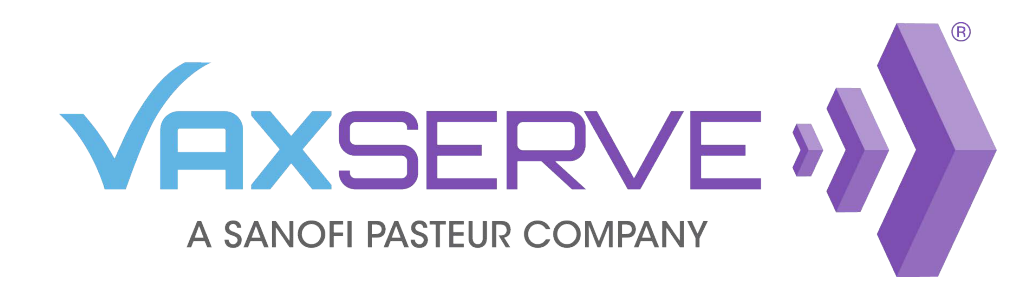

# Influenza Reservation Quick Guide

Log into VaxServe.com and navigate to the *Influenza vaccines* link from the top header.

Select the appropriate season from the left panel.

Any unconfirmed reservations will appear with a

2 Once complete, click Update estimated total, then click *Save and continue* to proceed to *Verify payment* page*.*

### **Confirm a Reservation:**

5 Select payment method. Select method from the drop-down.

Review presentations and make changes by presentation, if necessary.

*Decreasing doses will require a reason for reduction.*

Click *Confirm now*.

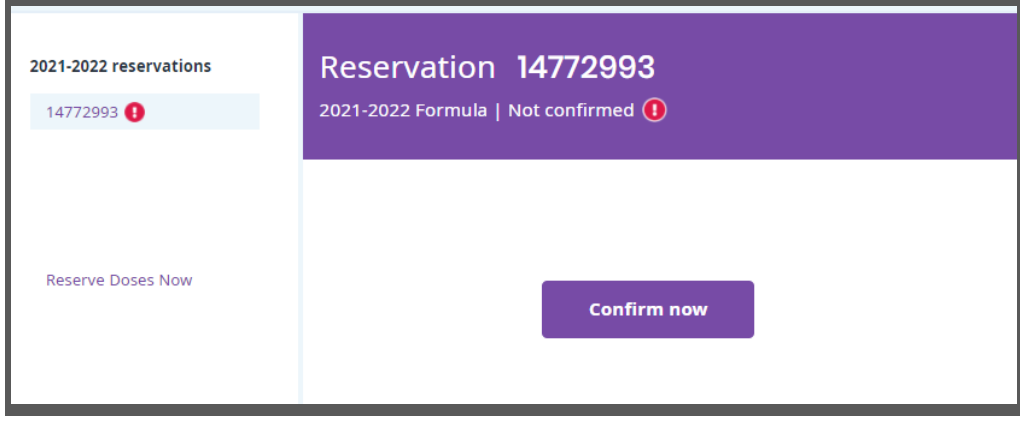

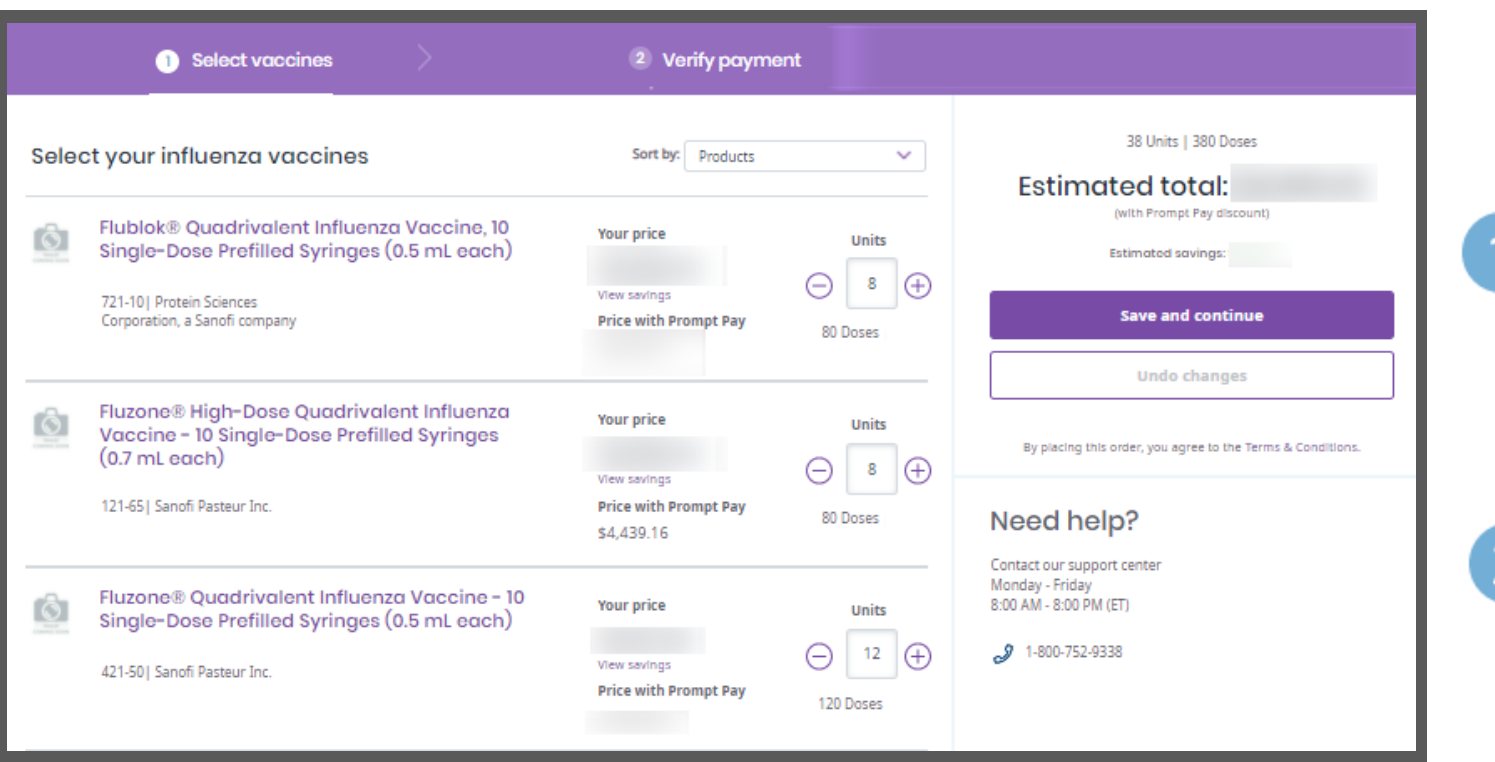

*Adjusting payment method will update only for this reservation.*

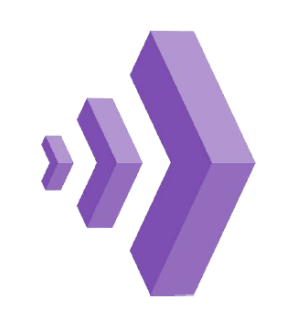

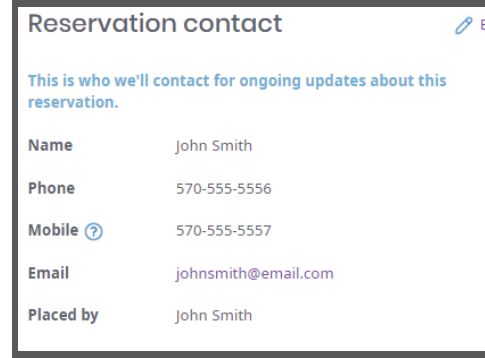

#### Confirm reservation contact information. To make changes select *Edit.*

On the *Verify payment* tab, confirm ship-to address. If needed, add PO and attention line for shipping.

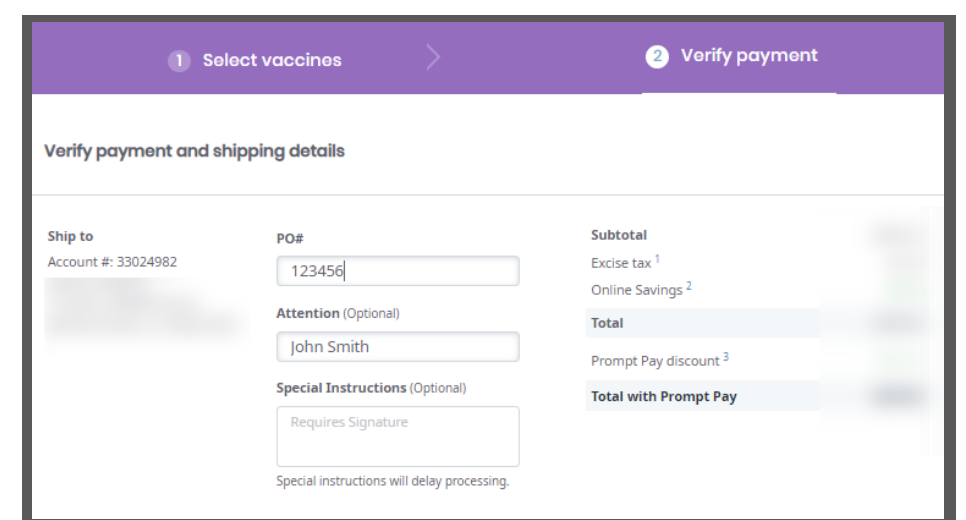

### Confirm order total and contract pricing (if applicable).

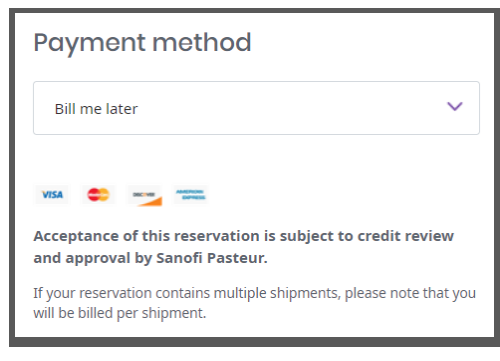

*Opt in for SMS notifications for this reservation only by adding a mobile number.* 

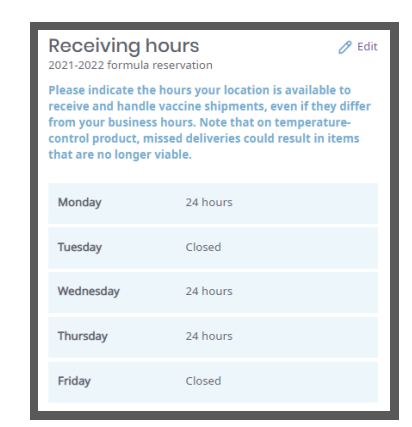

# Confirm receiving hours.

To make changes select *Edit.*

### **From the right panel on the** *Verify payment* **page:**

*Updating receiving hours will update only for this reservation.*

Need assistance?

Contact our support center Mon - Fri 8:00 AM - 8:00 PM (ET)

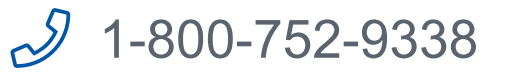

# Influenza Reservation Information

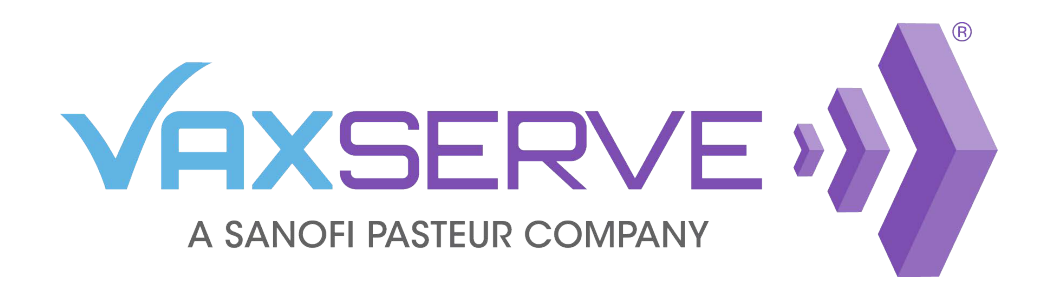

# Influenza Reservation Quick Guide

*Shipment Status: Shipped - Green Scheduled - Blue TBD - Gray*

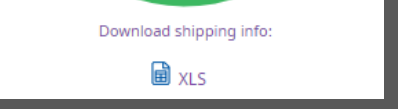

Click on the Influenza tab from the top header to see reservation details. On this page you can see:

- Reservations and status
- Total doses ordered
- Shipping and tracking information
- Recurring reservation enrollment

For more specific information on a reservation, click *View reservation details*

To make changes to a reservation, click Edit reservation on the top right and follow steps 1-7 on page 2.

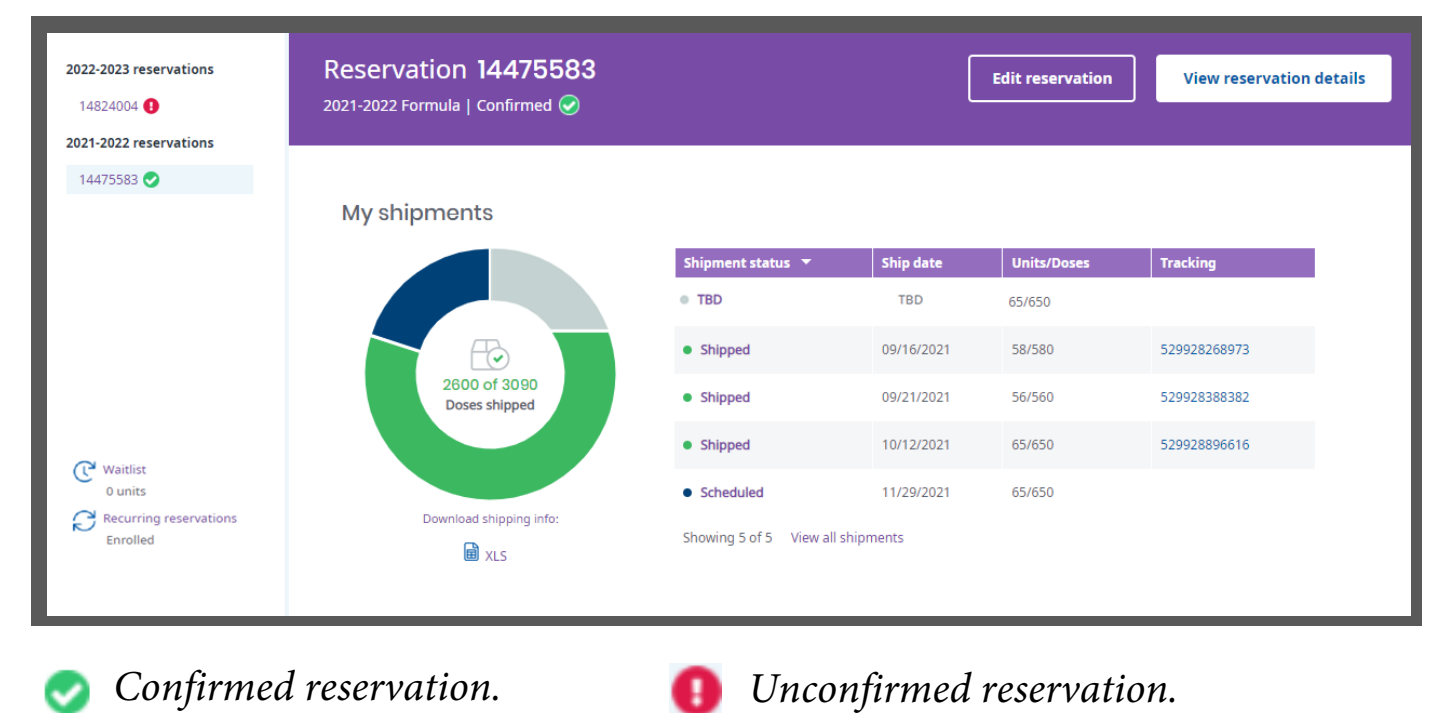

Shipment status

 $\circ$  TBD

· Shipped

· Shipped

• Shipped

• Scheduled

Showing 5 of 5 View all shipments

The *My shipments* graph displays the total number of doses on your reservation.

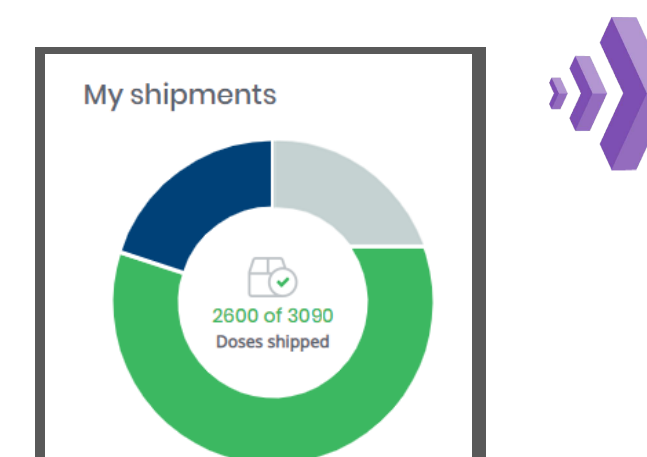

The corresponding chart shows the same

**Units/Doses** 

65/650

58/580

56/560

65/650

65/650

**Tracking** 

529928268973

529928388382

529928896616

Ship date

**TBD** 

09/16/2021

09/21/2021

10/12/2021

11/29/2021

#### **Recurring reservations** Opt in to have VaxServe create a new reservation for the current season based on your previous reservation detail. All you need to do is review and confirm. Click on the *Recurring reservations* link to change your enrollment status. Recurring reservations Enrolled **Recurring reservations** Update Recurring reservation contact information by Include your practice locations in recurring reservations. The same influenza vaccine vill be reserved automatically each year, and you'll simply have to confirm or edit the clicking on the *Edit* link. eservation. Manage enrollment and contact information at any time.  $\mathscr{O}$  Edit (⊘ **Reservation contact** VAXSERVE ACCOUNTS RECEIVABLE **Preferred contact method Location name** Email: rn.pentest+SANOFI@xmco.f SANOFI PLANT 3300, ANY STREET, LOS ANGELES, CA 90049 **Status Reservation contact Email O** Enrolled Use the toggle under Status to change your enrollment.  $\bullet$ jsmith@email.com John Smith Fax Cancel Click Save once you are satisfied with all updates. **Status** C Enrolled Cancel Save

information broken out by ship date

*Tracking:*

*Track each shipment* 

*by clicking on the* 

*corresponding tracking link* 

### *My shipments*